## **Registrácia Office 365 konta pre poslucháčov**

- 1.) Kliknite na tento link:<https://www.microsoft.com/en-us/education/products/office>
- 2.) Pod textom *Enter your school email adress* napíšte vašu univerzitnú e-mailovú adresu (v tvare meno.priezvisko@student.ukf.sk) a kliknite na modré tlačítko **GET STARTED**!

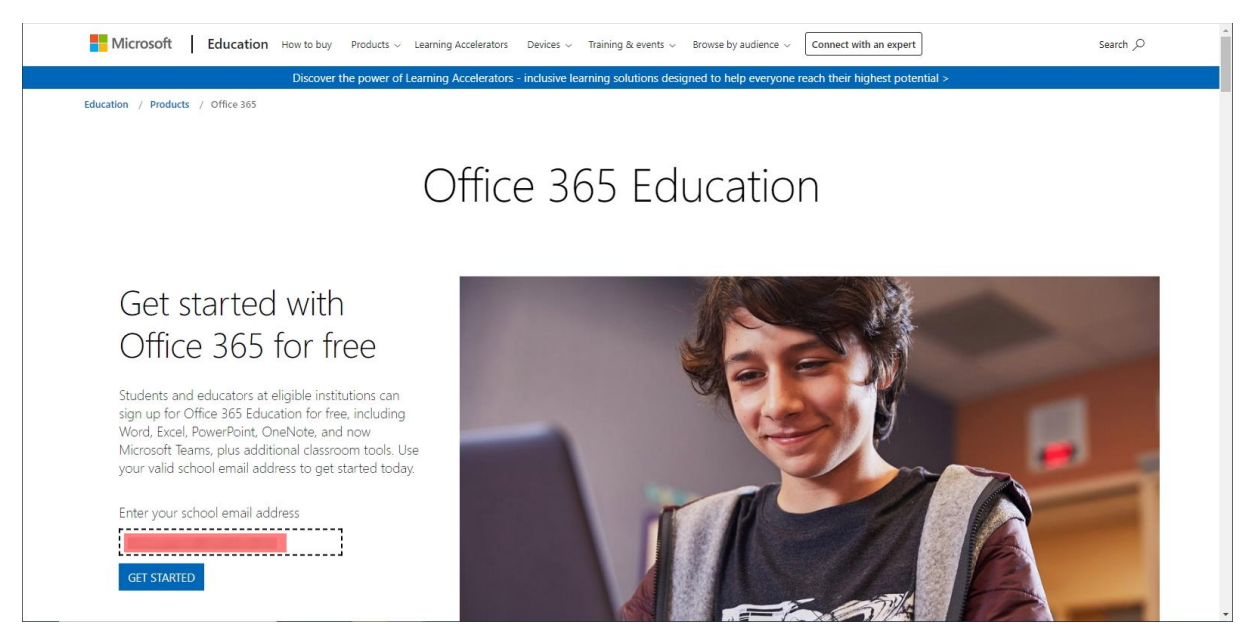

## 3.) Kliknite na odkaz *Som študent*!

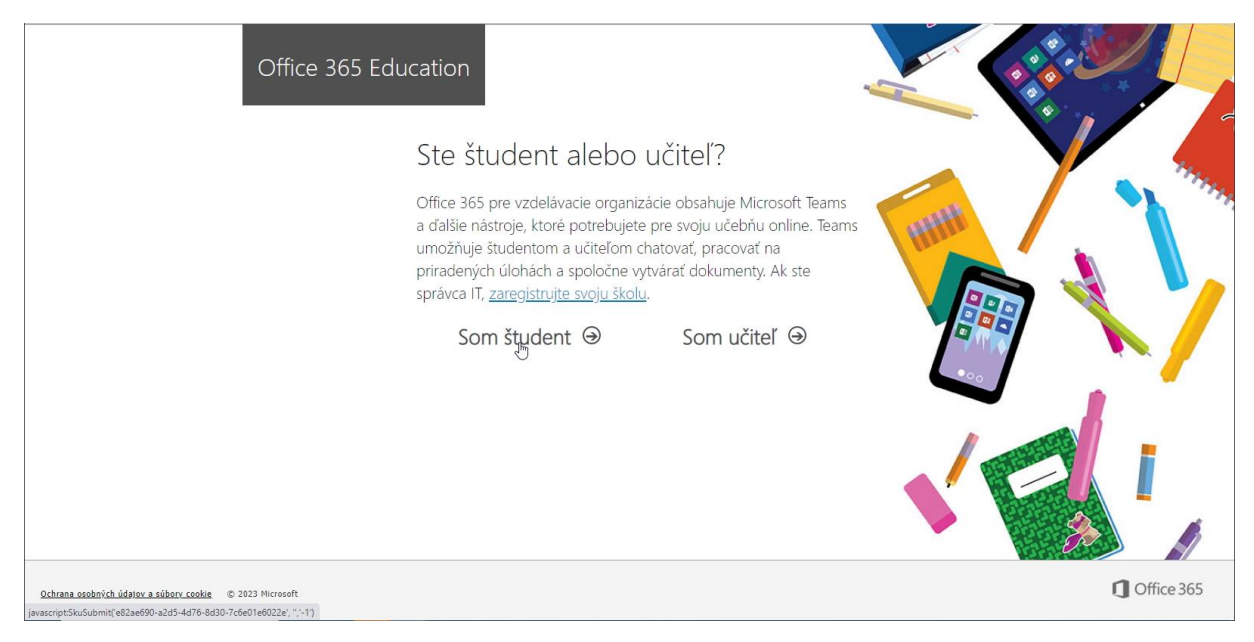

4.) Do príslušných textových polí napíšte svoje meno, priezvisko, a vami zvolené heslo dvakrát pod seba.

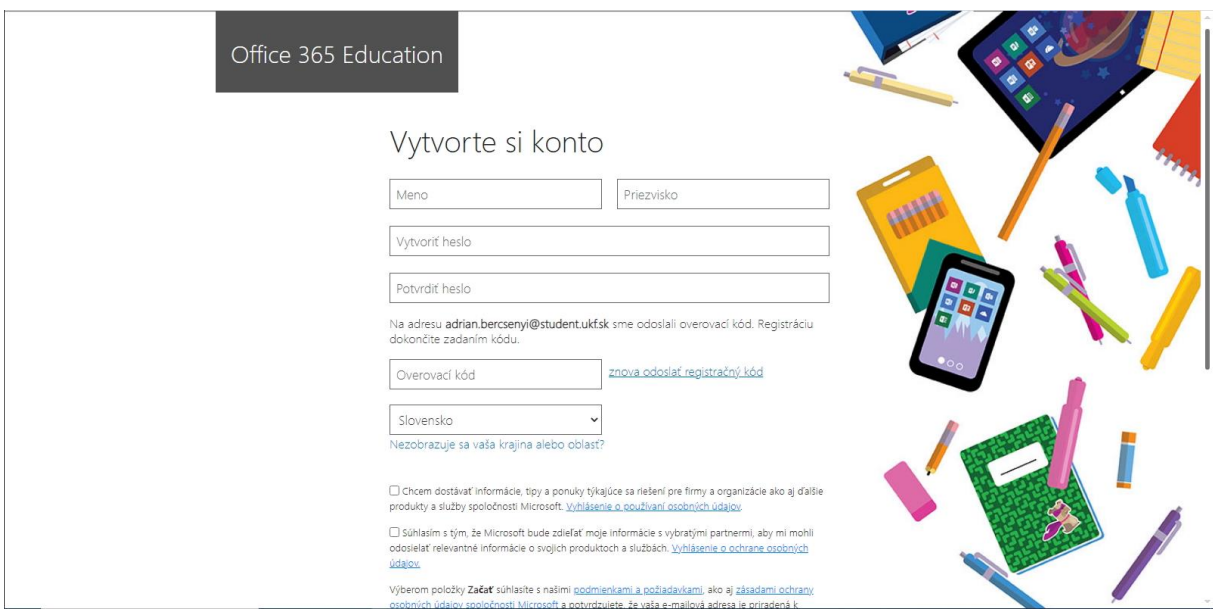

5.) Otvorte novú kartu vo webovom prehliadači. V novom okne napíšte adresu [www.ukf.sk](http://www.ukf.sk/) a stlačte Enter. Potom ukážte vpravo hore na menu *INFORMAČNÉ SYSTÉMY*, a z ponuky vyberte *WEBMAIL PRE ŠTUDENTOV*! Toto je váš študentský e-mail.

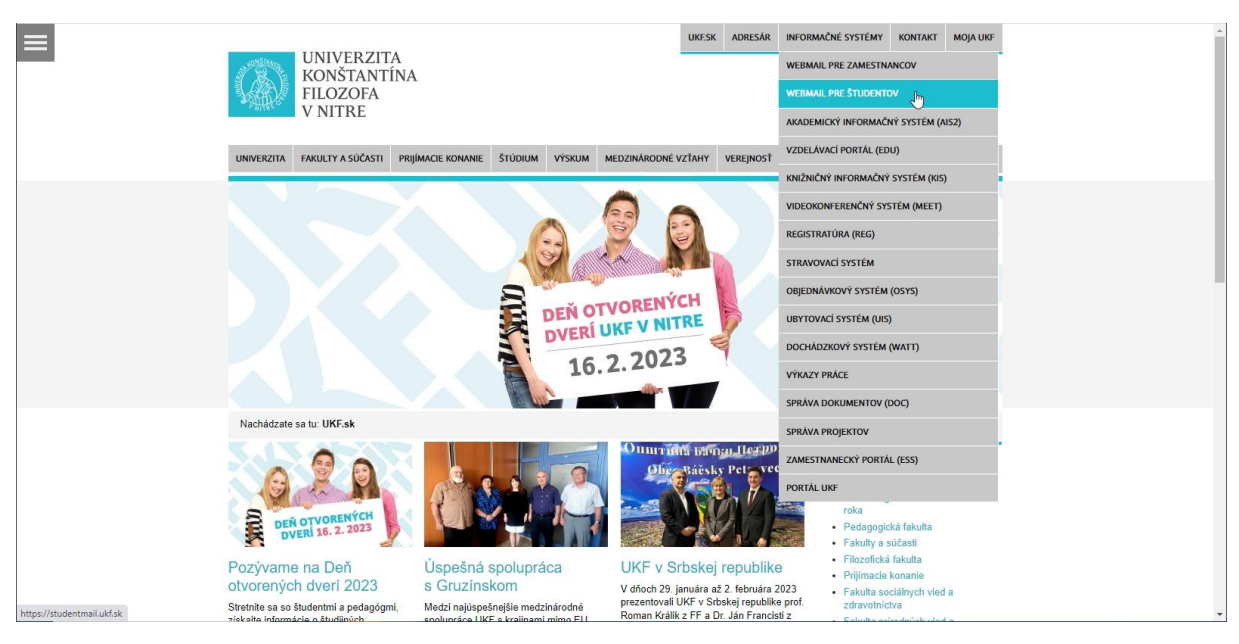

6.) Zadajte prihlasovacie meno (číslo študentskej karty) a heslo (rodné číslo bez lomítka), a kliknite na tlačítko *Prihlásiť*!

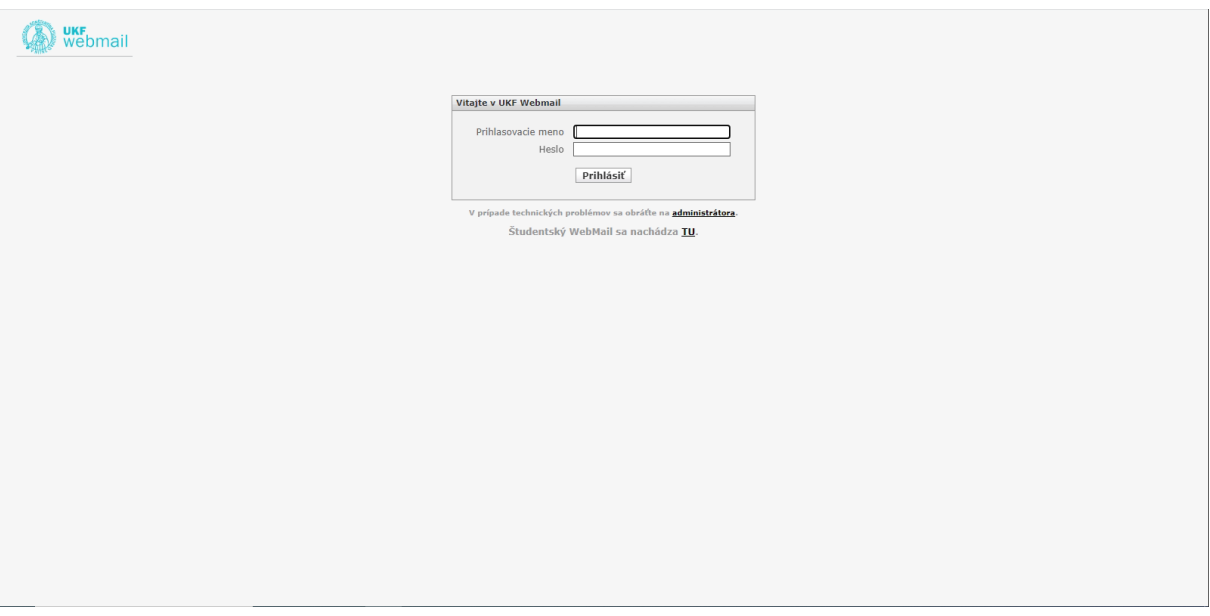

7.) Dostanete e-mail s názvom **xxxxxx je váš overovací kód služby Office 365 Education**. Kliknite na tento e-mail a dole uvidíte veľké číslo.

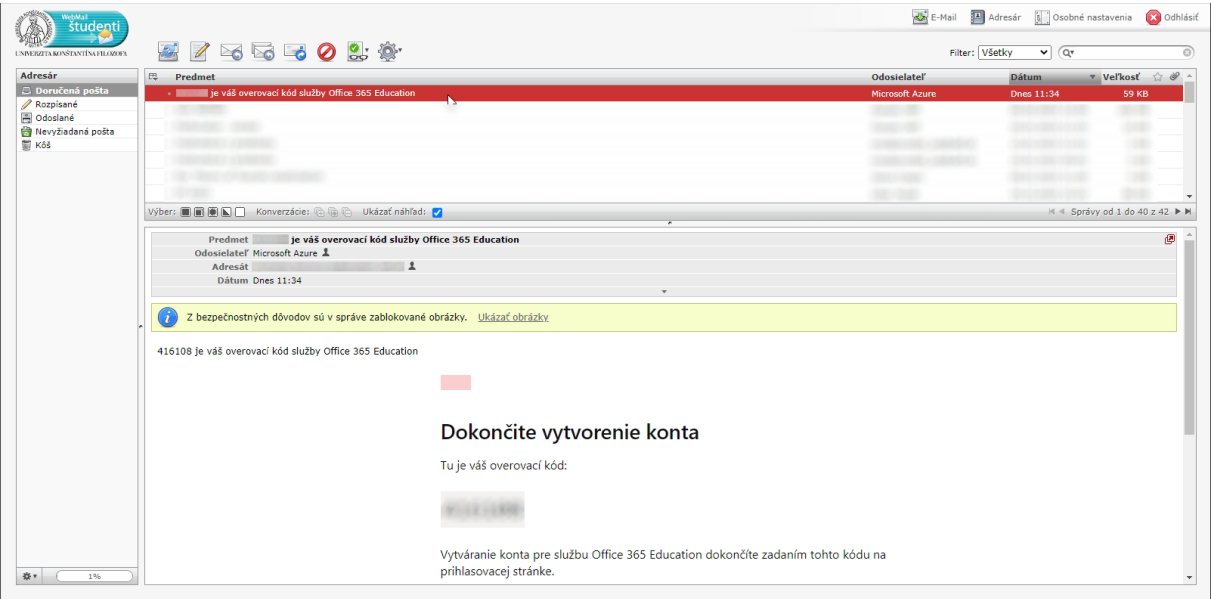

Toto číslo treba napísať na predchádzajúcom karte do textového políčka *Overovací kód*

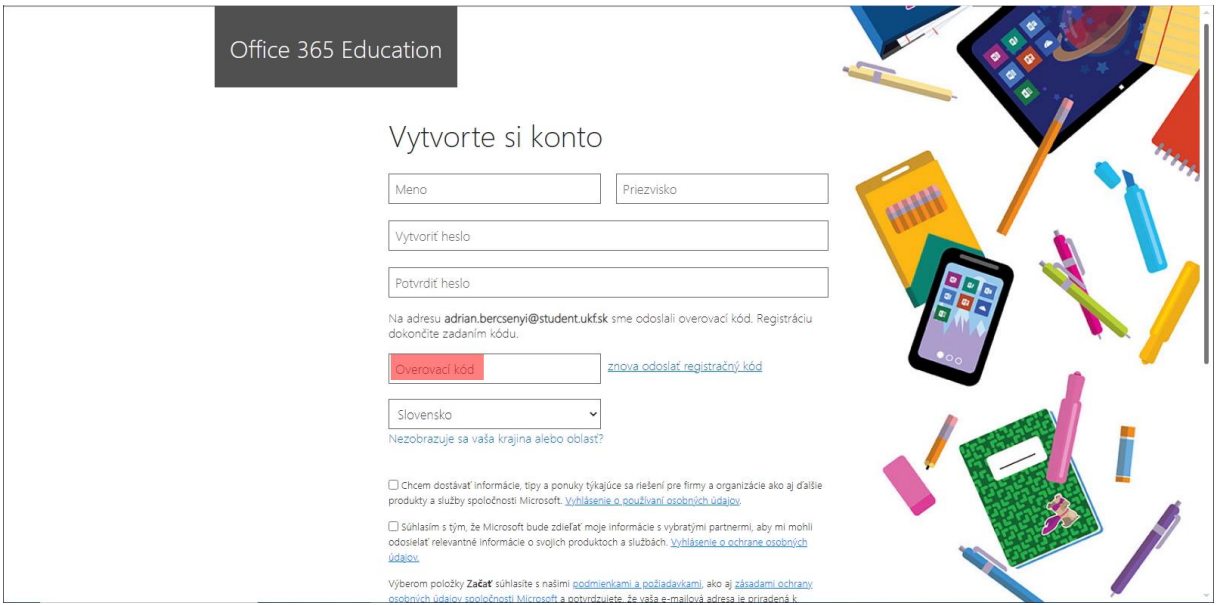

Ďalej nižšie označte možnosť *Súhlasím s tým, že Microsoft bude zdieľať…*, a ešte nižšie kliknite na odkaz *Začať*!

8.) Budete presmerovaní na novú stránku. Po niekoľkých sekundách na strede vedľa obrázky objaví šípka. Postupne kliknite na to trikrát.

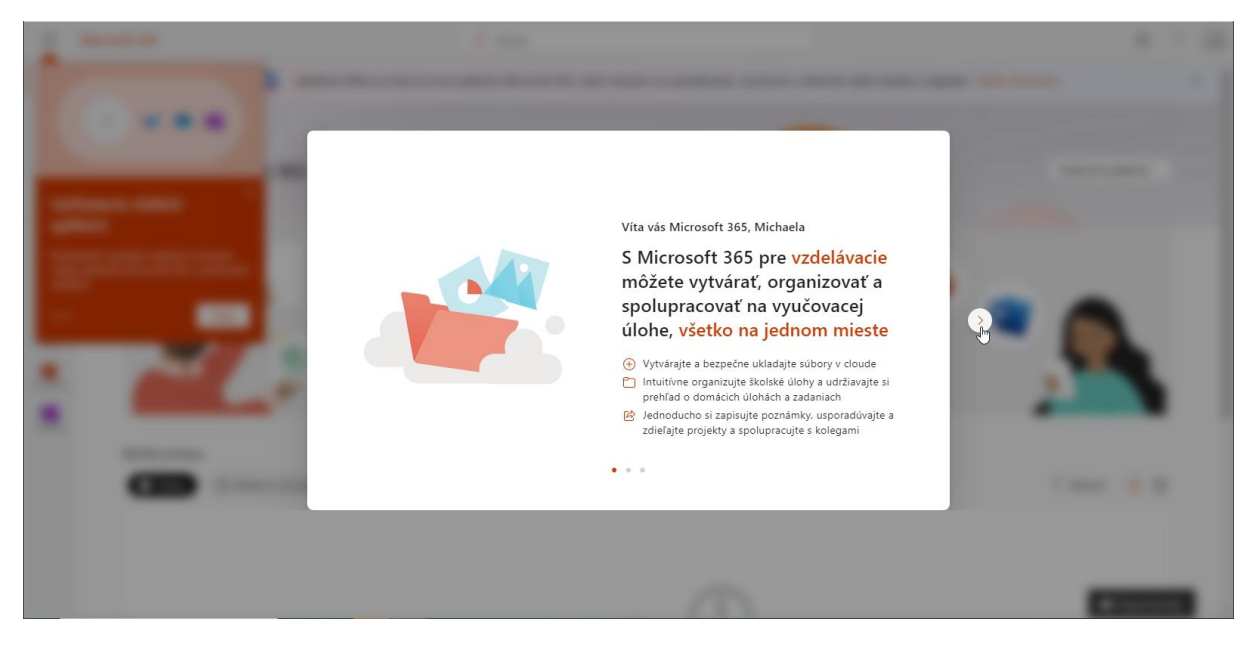

9.) Váš účet je vytvorený. Môžete sa odhlásiť kliknutím vpravo hore na iniciály, potom kliknutím odkaz *Odhlásiť sa*

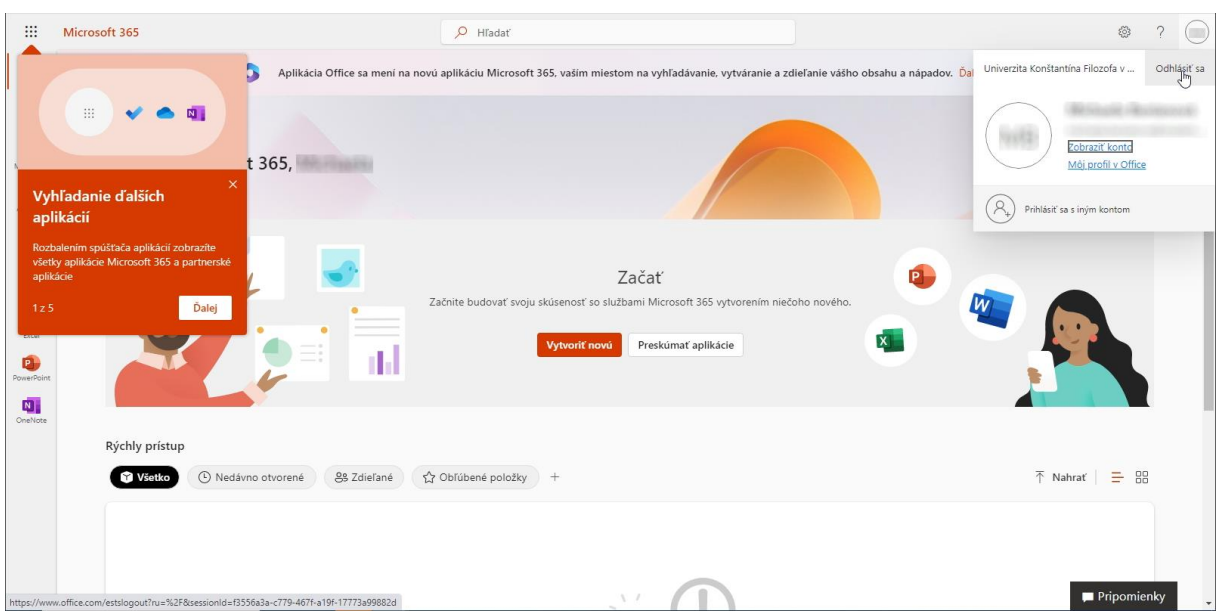

Vaše prihlasovacie údaje do programu Teams budú:

prihlasovacie meno: e-mailová adresa v tvare meno.priezvisko@ukf.sk prihlasovacie heslo: vami zvolené heslo